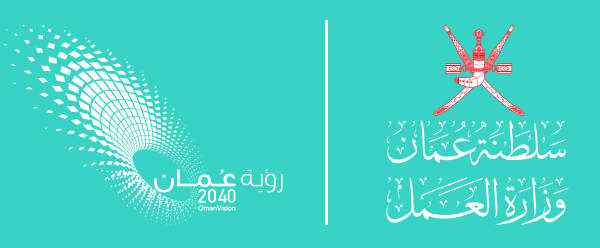

# **المسافرة المنابرة المنابرة المنابرة المنابرة المنابرة المنابرة المنابرة المنابرة المنابرة المنابرة المنابرة ا**<br>المنابرة المنابرة المنابرة المنابرة المنابرة المنابرة المنابرة المنابرة المنابرة المنابرة المنابرة المنابرة ا

# **دلـيــل المـوظــف** استخـدام منصـة إجــادة للتـدويـر الوظيفــي

**النسخة الأولى ديسمبر ٢٠٢٢**

www.ejada.gov.om

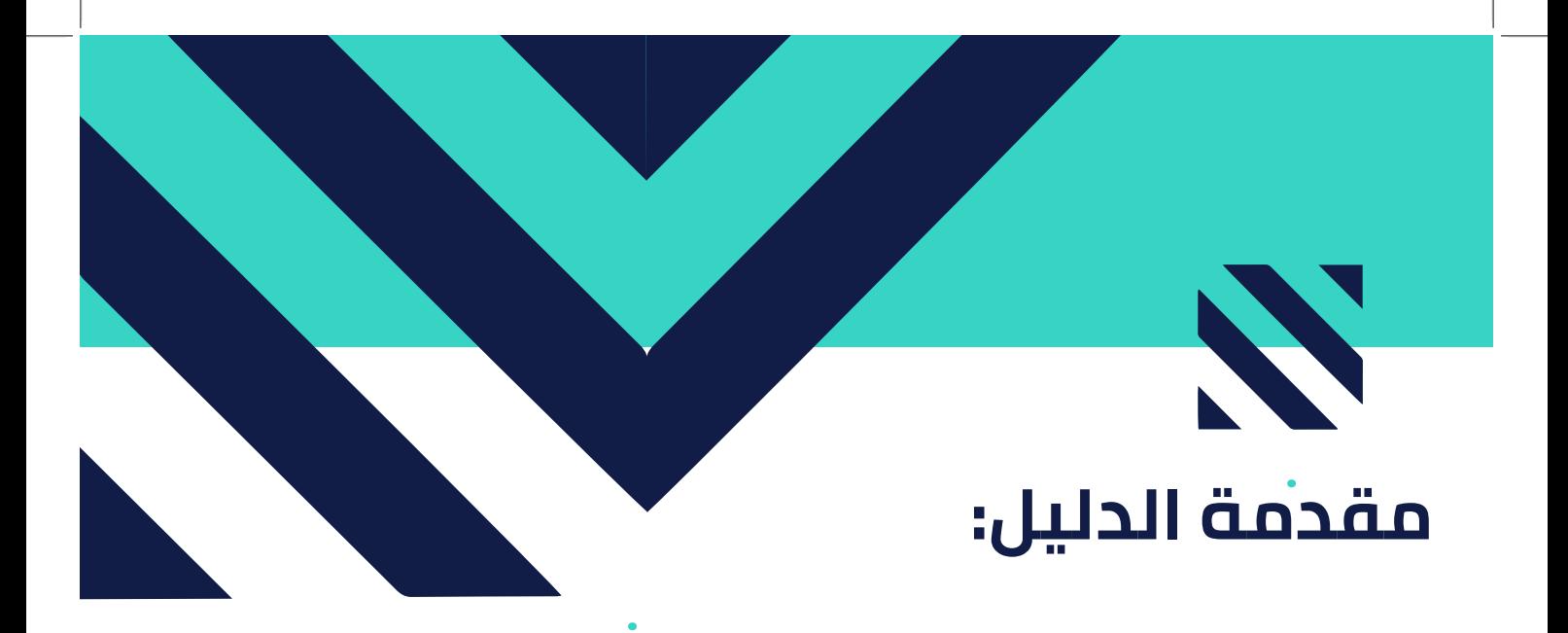

**تم إعداد هذا الدليل لشرح طريقة استخدام الموظفين لمنصة إجادة للتدوير الوظيفي في الوحدات الحكومية خطوة بخطوة.**

**يمكن الوصول إلى نظام إجادة عبر الرابط، ومن ثم اختيار أيقونة إجادة للتدوير الوظيفي.** 

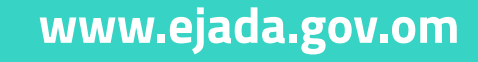

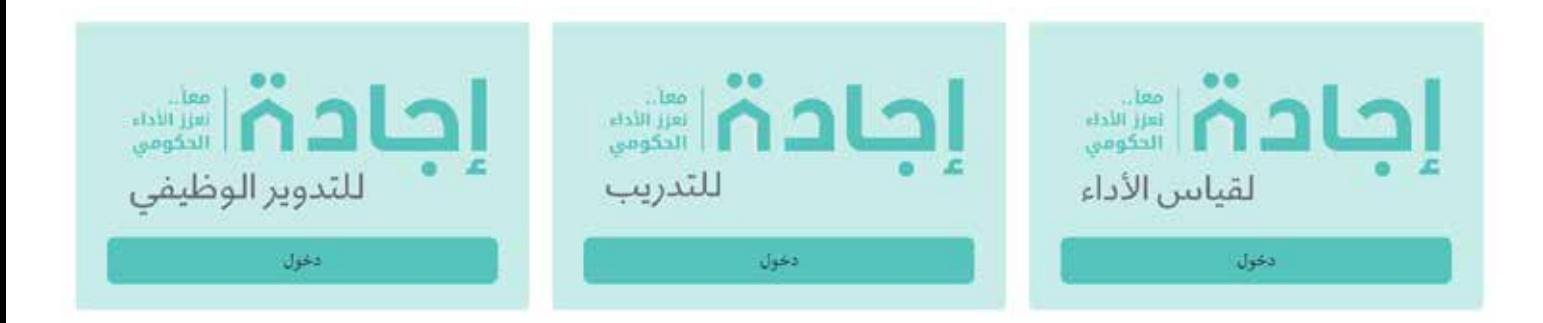

**ينصح باستخدام النظام بمتصفح (chrome google( للاستفسارات، يرجى التواصل مع فريق مبادرة التدوير الوظيفي بالوحدة.**

www.ejada.gov.om

:

دلـــيـل استخدام منصة إجادة للتدوير الوظيفي

**1**

|إجادة|

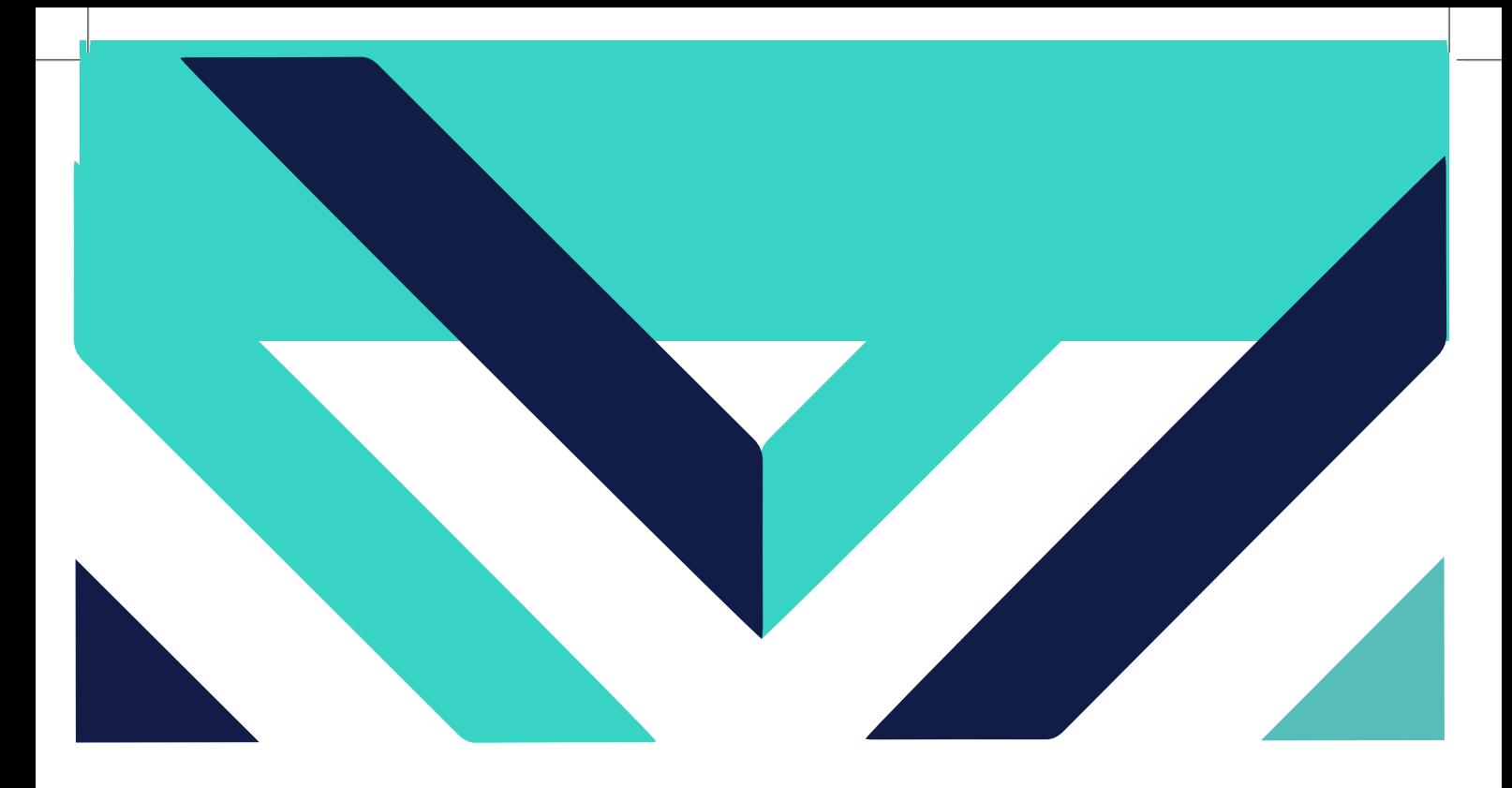

### **يتضمن دليل الاستخدام على المحتويات التالية:**

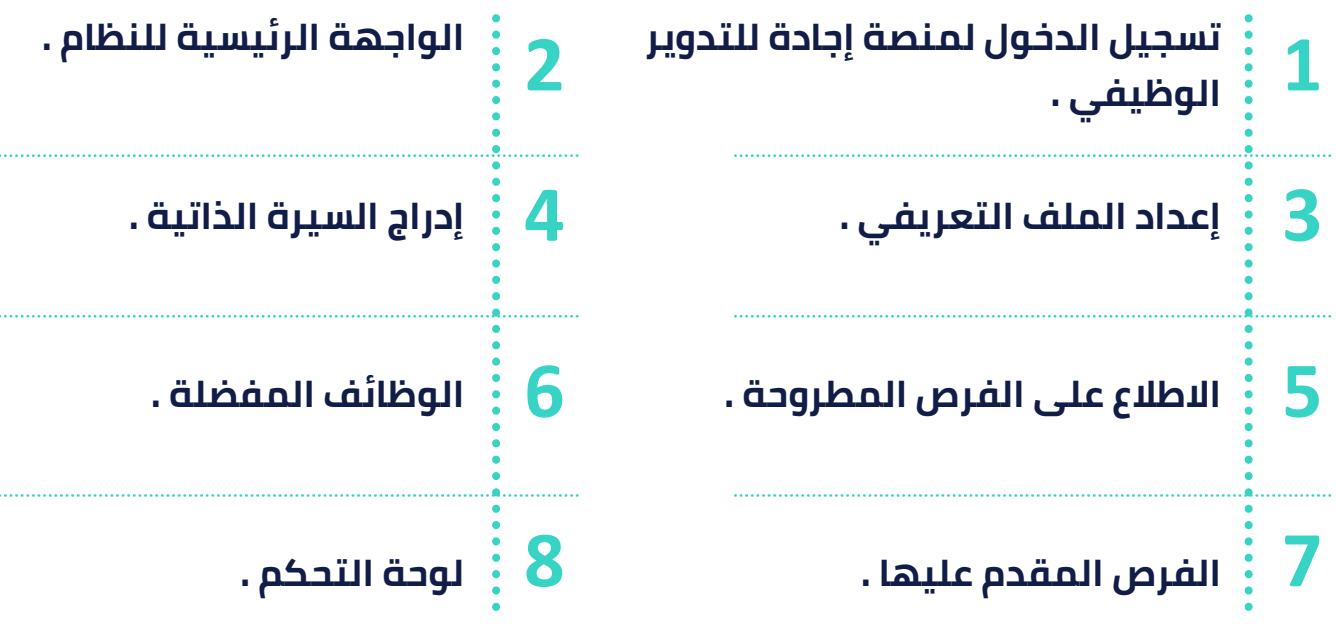

**:**

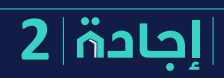

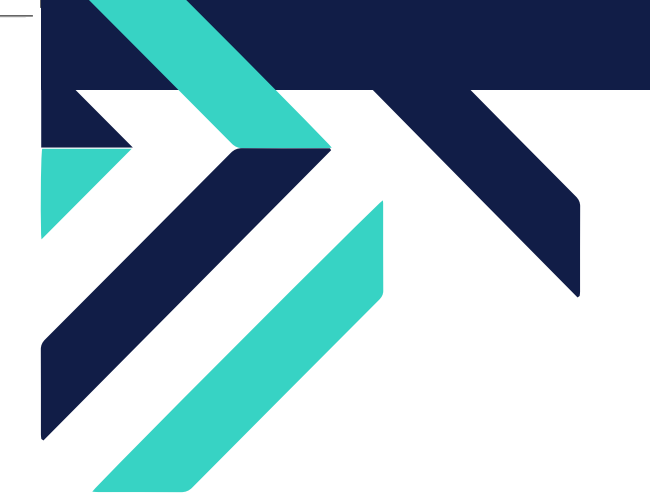

**3**

# **-١ تسجيل الدخول لمنصة إجادة للتدوير الوظيفي**

**لتسجيل دخول موظف مسجل في نظام اجادة يجب القيام بالخطوات التالية:** 

- **-١ قم بإدخال الرقم المدني .**
- **-٢ اضغط على "هل نسيت كلمة المرور"**

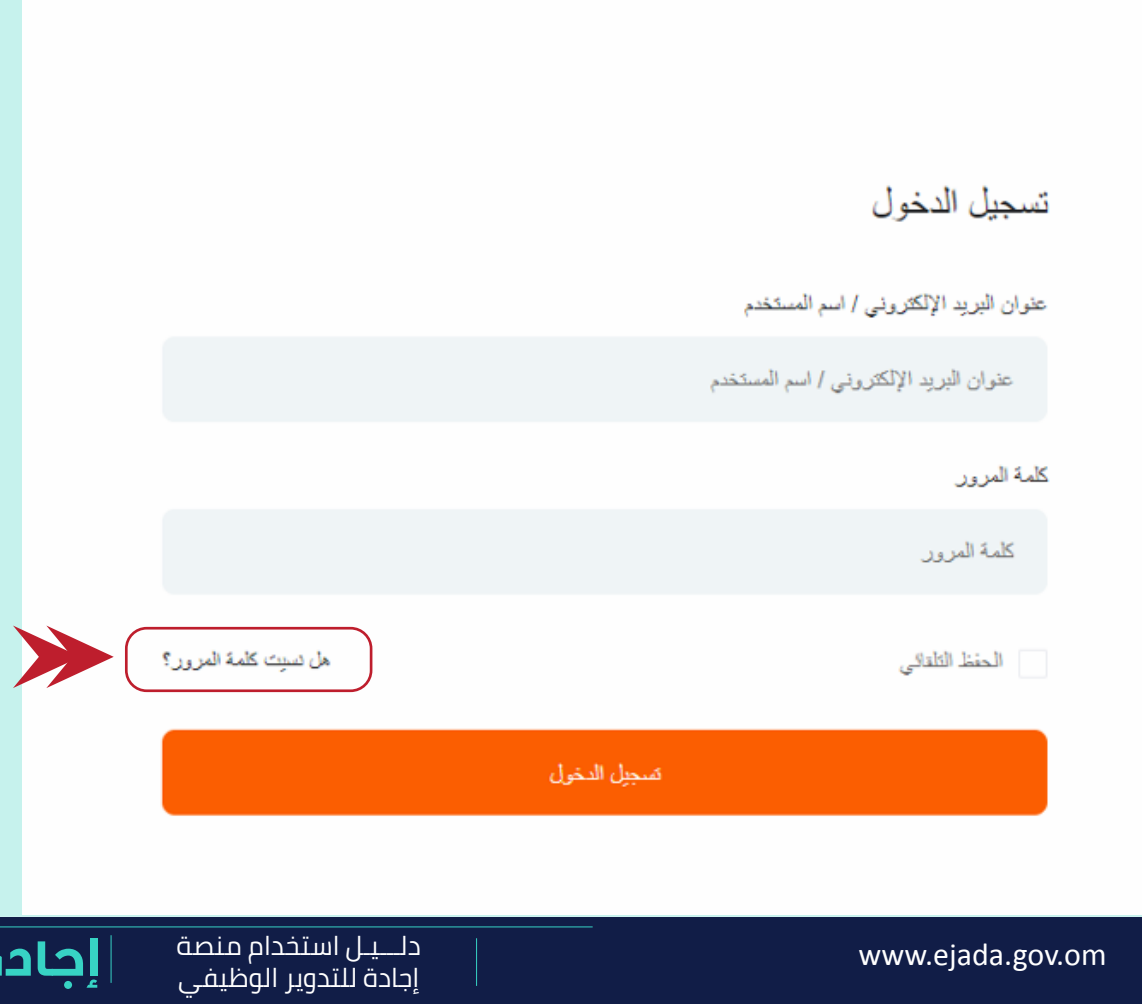

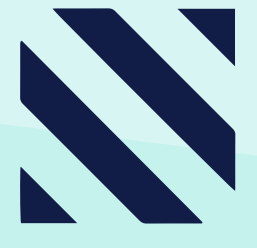

# **تابع -١ تسجيل الدخول لمنصة إجادة للتدوير الوظيفي**

#### **ستظهر واجهة لتعيين كلمة المرور :**

**-١ قم بإدخال الرقم المدني . -٢ انقر على على زر Code Send. -٣ سيتم ارسال كود إلى رقم الهاتف . -٤ قم بإدخال الكود المرسل . -٥ قم بتسجيل كلمة المرور المناسبة وتاكيدها. -٦ انقر على زر "إعادة تعيين كلمة المرور".**

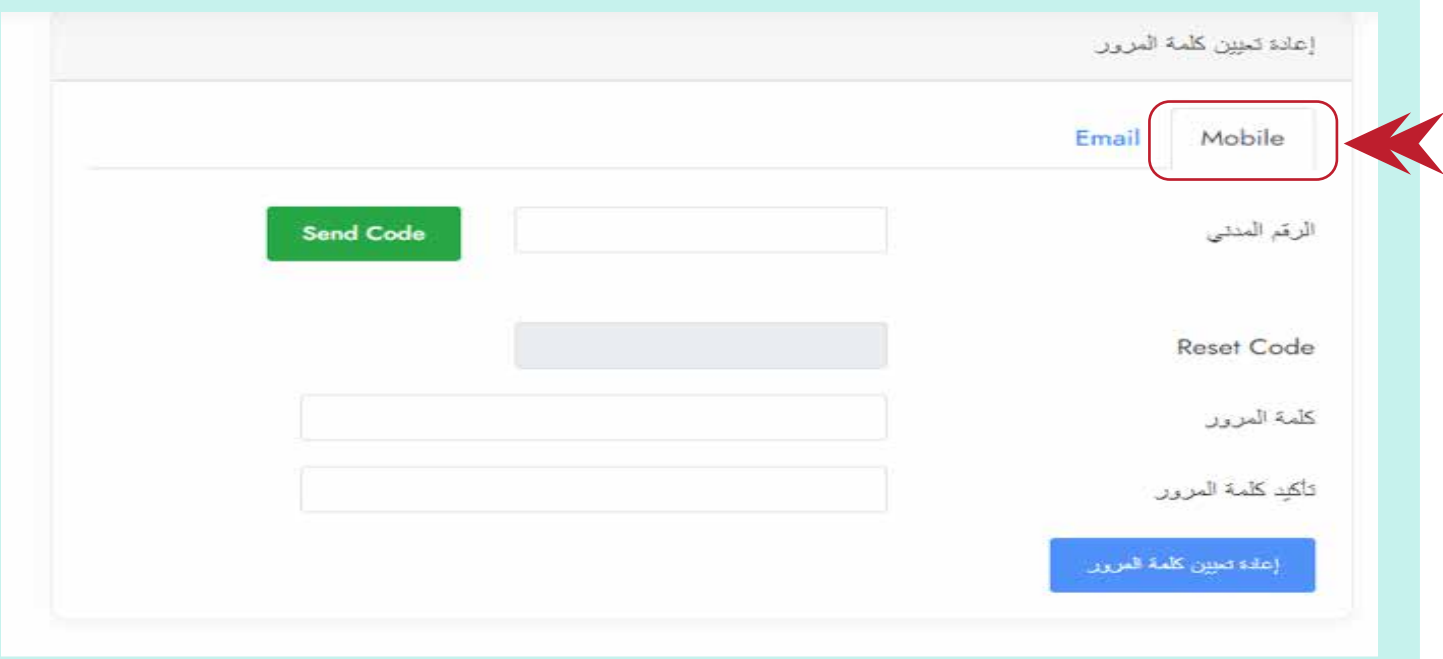

www.ejada.gov.om

دلـــيـل استخدام منصةإجادة للتدوير الوظيفي

**4**

|إجادة|

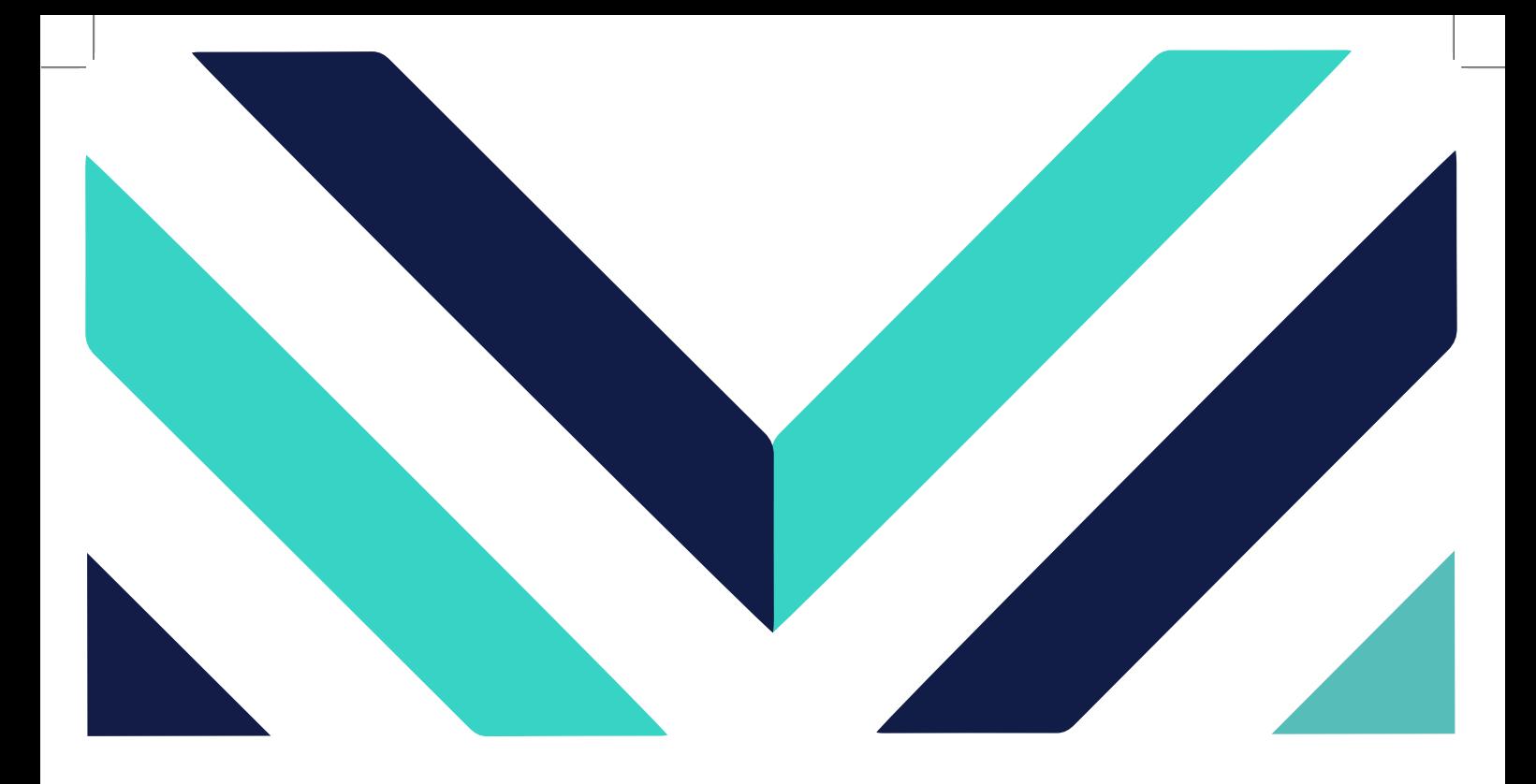

**في حال نسيان كلمة المرور اتبع الخطوات التالية:**

- **-١ اضغط على "هل نسيت كلمة المرور"**
- **-٢ ستظهر لك واجهة قم من خلالها بإدخال الرقم المدني .**
	- **-٣ اضغط على خانة code send .**
- **-٤ سيتم إرسال code reset إلى رقم الهاتف المسجل بالنظام.**

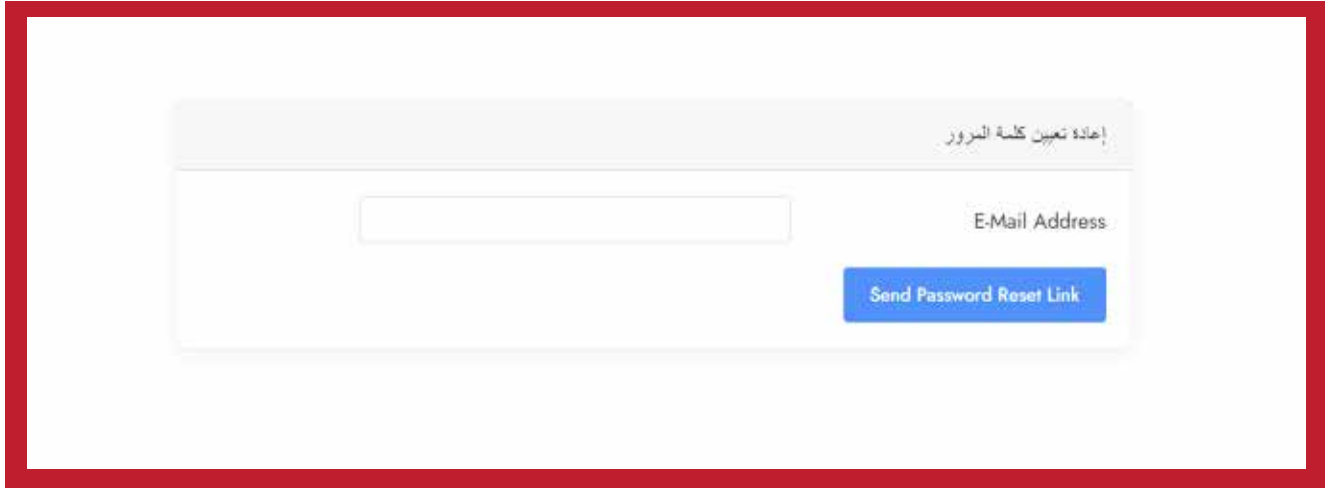

www.ejada.gov.om

دلـــيـل استخدام منصةإجادة للتدوير الوظيفي

**5**

|إجادة|

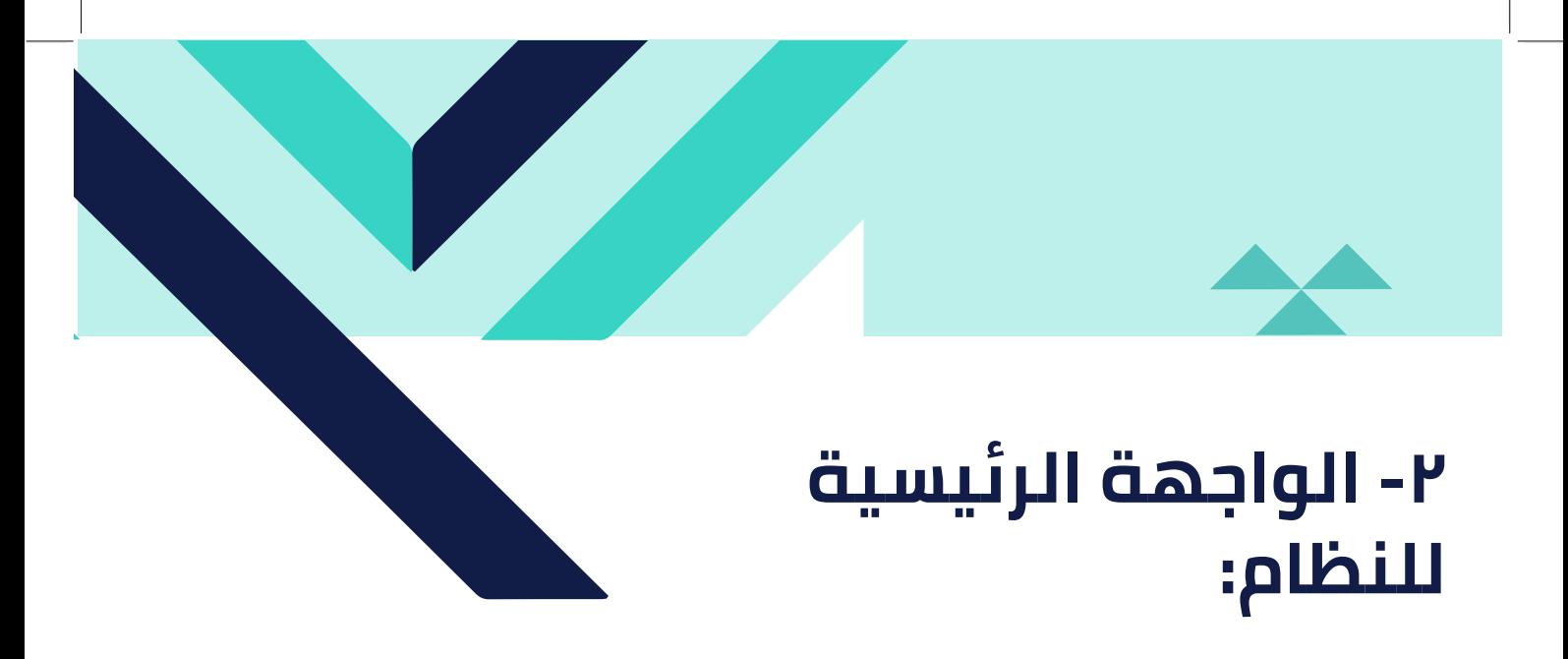

**بعد تسجيل دخول الموظف للنظام، تظهر الواجهة الرئيسية للنظام والتي تحتوي على نبذة عن المنصة ومحرك البحث عن الوظائف المطروحة حسب المسميات الوظيفية واسم الوزارة والموقع الجغرافي.**

نبذة عن المنصة هي الموقع الالكتروني الذي يضم كل سا يتعلق بتطبيق مبادرة التدوير الوطيفي موضحاً به فرص التدوير المتاحة وشروط التقدم طبها، ويكون متاحاً الدهول إليه من قبل كافة الموظفين في الوحدات الحكومية، ويتم التقديم على فرمس التنوير الوظيفي من خلاله، ونتم من خلاله كافة الإجراءات المتعلقة بالتنوير الوطيفي. يعتبر هذا الموقع ملكاً لوزار « العمل والتي تعمل حلى إدارته ووضع اللواحد الخاصة بالدهول حليه والتسجيل فيه، كما نتولى الوزار « نقييم المنصة الإلكتر ونية بشكل دوري والعمل طي تحديثها كلما تطلب الأمر البحث عن وطائف Q البعث (0) الموقع

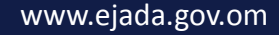

**:**

دلـــيـل استخدام منصةإجادة إجادة للتدوير الوظيفي

# **-٣ إعداد الملف التعريفي**

#### **يمكنك تسجيل ملفك التعريفي من خلال النظام عن طريق اتباع الخطوات التالية:**

- **قم بالضغط على زر اسم المستخدم، ثم "الملف التعريفي"**
- **ستظهر واجهة الملف التعريفي والتي تحتوي على البيانات الأساسية**
- **قم بإضافة إدخال الاسم الأول، اسم العائلة، الوظيفة الحالية، البريد الالكتروني.**

**قم بإضافة كتابة نبذة عن خبراتك العلمية والوظيفية.** 

- **قم بإضافة المؤهلات العلمية موضحا الفترة الزمنية التي حصلت فيها على المؤهل، واسم المؤسسة التعليمية.**
- **قم بتسجيل الخبرات العملية مع بيان الفترة الزمنية، اسم المؤسسة، الوظيفة ووصف للمهام.**
	- **ارفق الشهادات العلمية والجوائز.**
		- **انقر على زر "حفظ التغييرات" .**

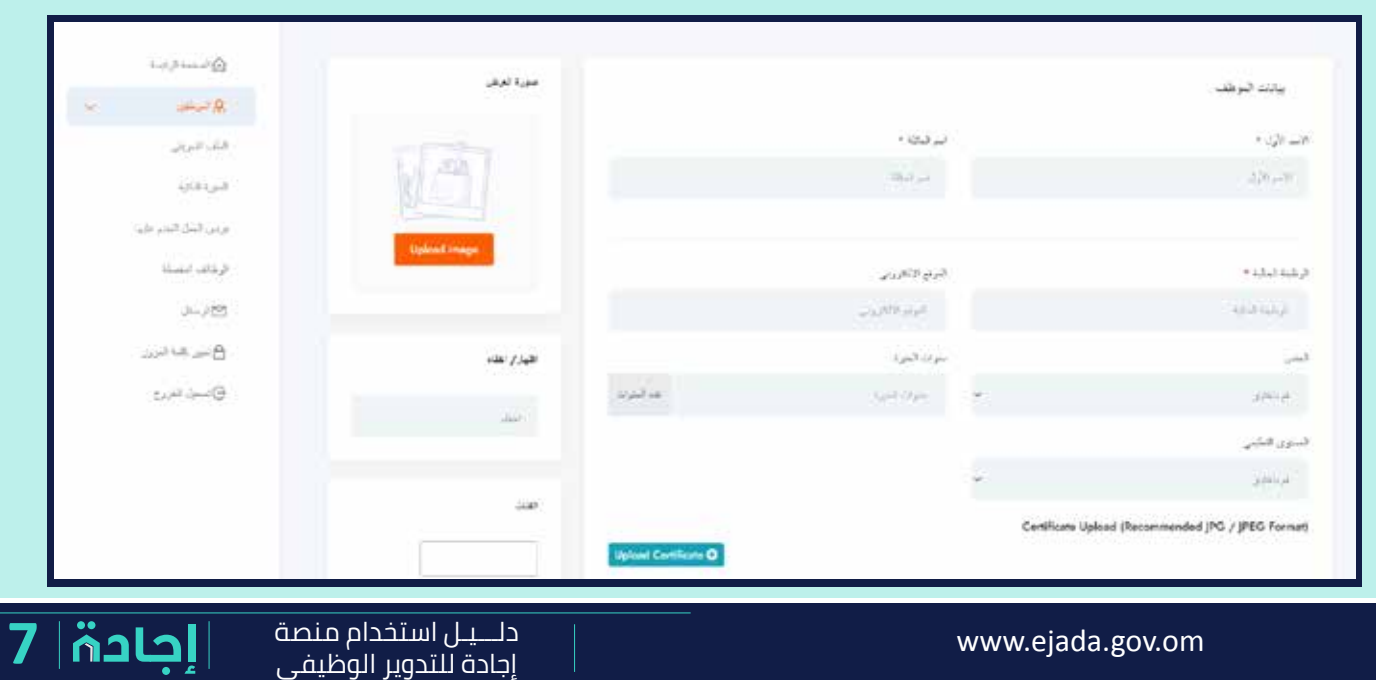

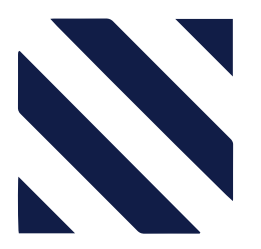

# **-٤ إدراج السيرة الذاتية:**

- **قم باختيار خانة السيرة الذاتية.**
- **قم بالضغط على زر "تحميل السيرة الذاتية" .**
	- **اختار الملف الذي ترغب بتحميله.**

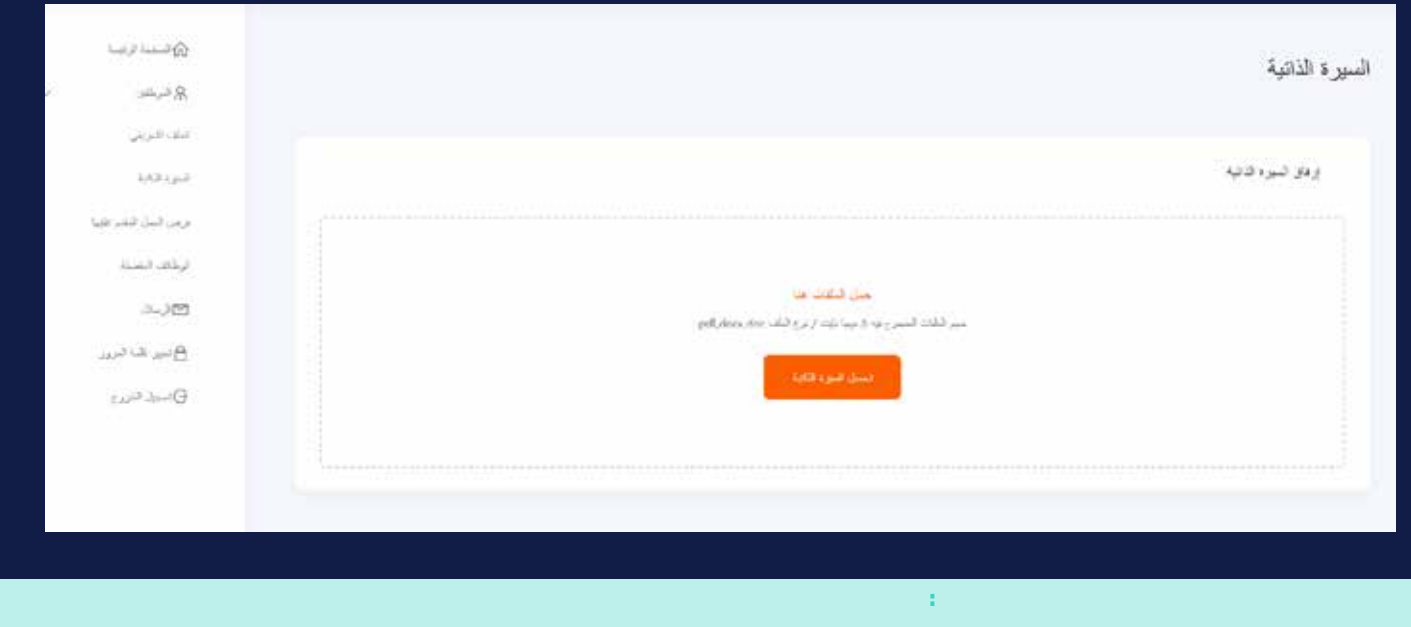

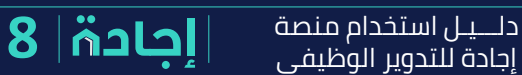

www.ejada.gov.om

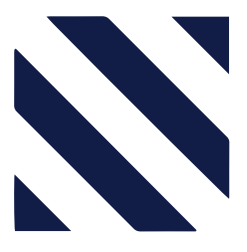

# **-٥ الاطـــــلاع على الفرص المطروحة:**

**يمكن للموظفين الاطلاع على تفاصيل الفرص المطروحة وهي: تاريخ النشر، تاريخ انتهاء التقديم، الموقع الجغرافي، عدد سنوات الخبرة المطلوبة، عدد الموظفين المطلوبين، الجنس، ووصف لمهام ومسؤوليات الوظيفة.**

- **انقر على زر "البحث عن وظائف" للاطلاع على الوظائف المطروحة .**
	- **قم باختيار الفرصة التي ترغب بمعرفة شروط التقديم عليها.**
- **يمكن الاحتفاظ بالفرص المناسبة في الوظائف المفضلة والرجوع اليها لاحقا والتقديم عليها.**

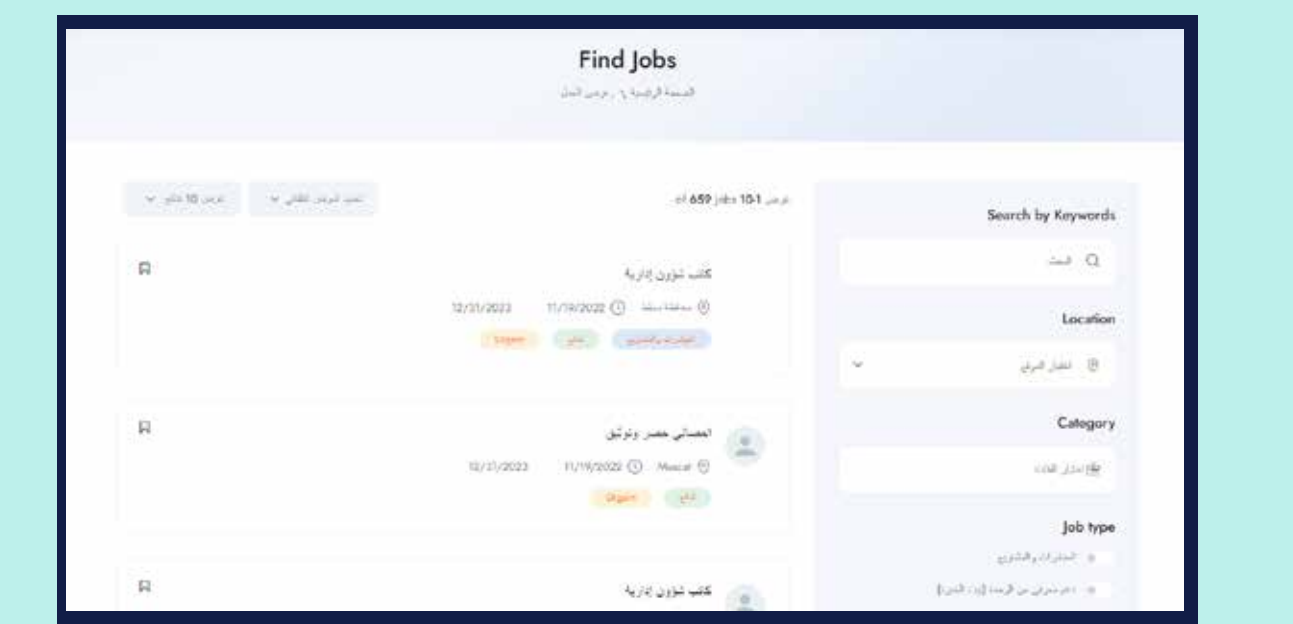

www.ejada.gov.om

دلـــيـل استخدام منصةإجادة للتدوير الوظيفي

**9**

|جادۃ|

# **-٦ فرص العمل المقدم عليها:**

**يمكن للموظف الاطلاع على فرص العمل المتقدم عليها من خلال أيقونة "فرص العمل المقدم عليها"، حيث تظهر جميع الفرص الوظيفية وتاريخ التقديم لكل فرصة، وحالة الطلب من حيث القبول أو الرفض أو قيد المراجعة، كما توجد خاصية الاطلاع على الفرصة أو الغاء الطلب.**

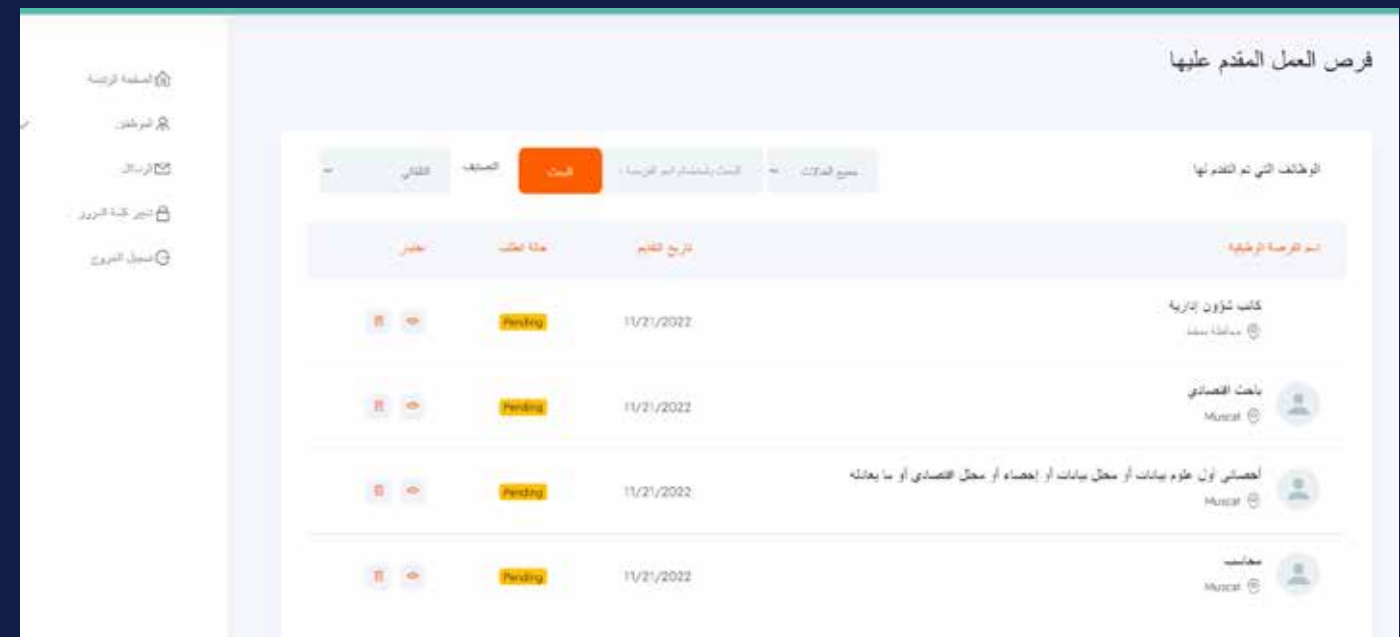

www.ejada.gov.om

دلـــيـل استخدام منصةإجادة للتدوير الوظيفي

# **-٧ الوظائف المفضلة:**

- **اضغط على خانة الوظائف المفضلة .**
- **يمكنك الاطلاع على الوظائف التي أضفتها في خانة الوظائف المفضلة وتاريخ النشر لكل وظيفة.**
	- **اضغط على الفرصة لتتمكن من التقديم عليها**

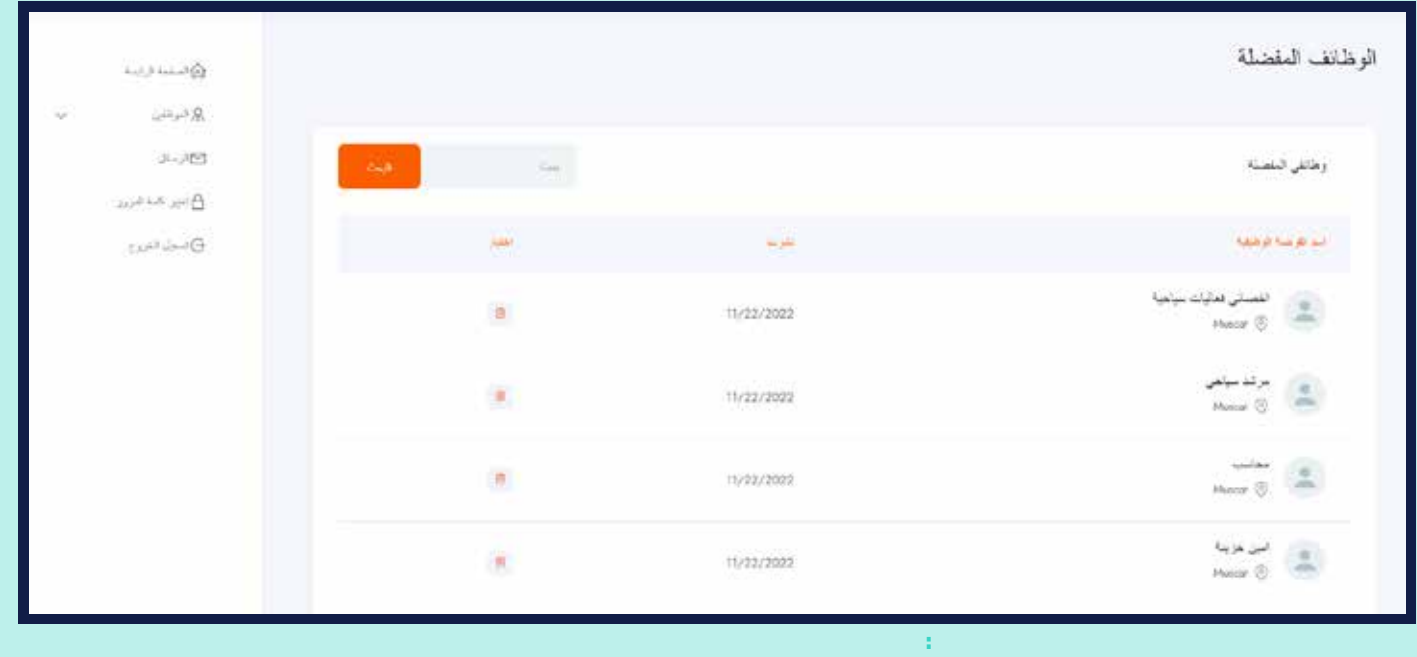

www.ejada.gov.om

دلـــيـل استخدام منصةإجادة للتدوير الوظيفي

# **-٨ لوحة التحكم:**

- **انقر على خانة لوحة التحكم في الشريط العلوي.**
- **ستظهر لك مجموعة من البيانات وهي: إجمالي عدد الفرص المقدم عليها،** 
	- **إجمالي عدد الفرص المفضلة لديك، جميع الرسائل النصية الواردة إليك.**

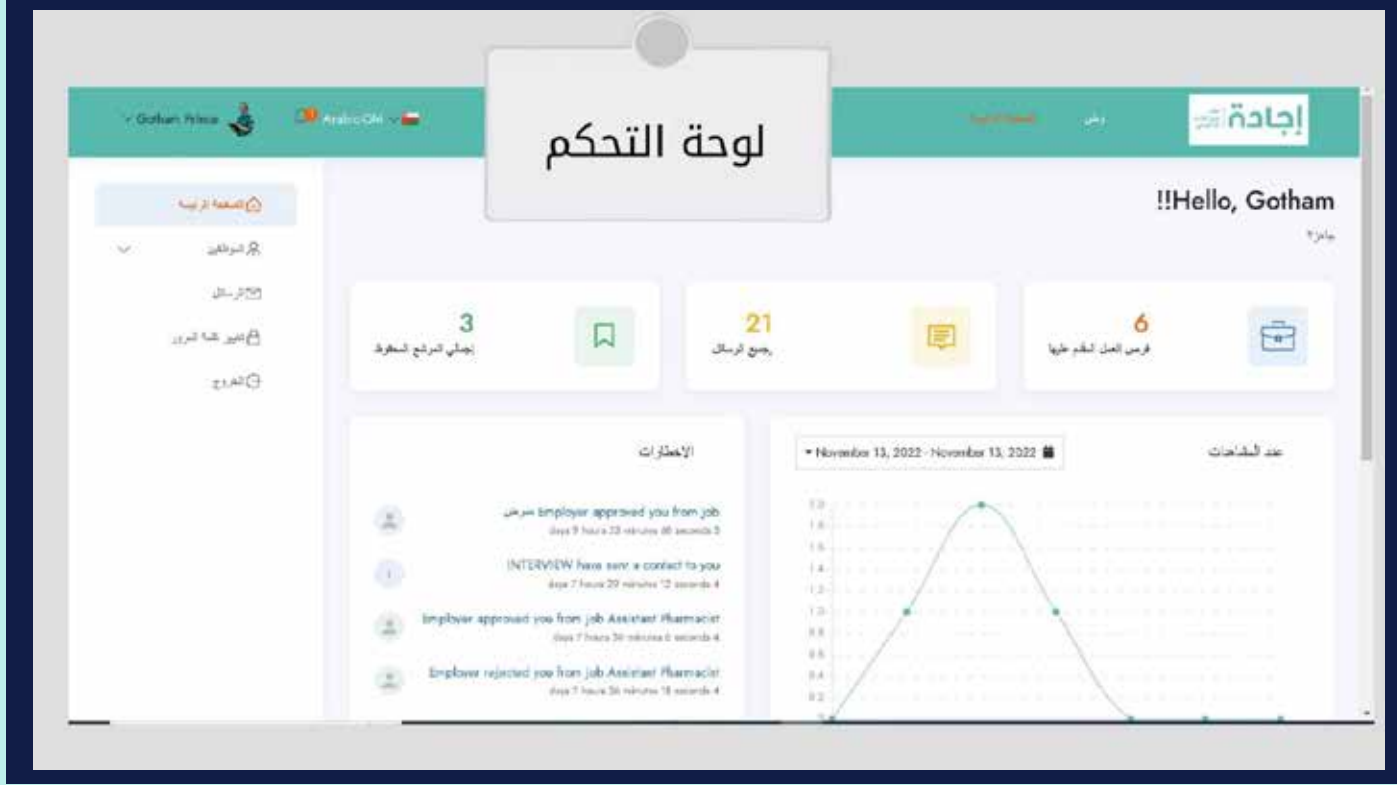

www.ejada.gov.om

دلـــيـل استخدام منصةإجادة للتدوير الوظيفي

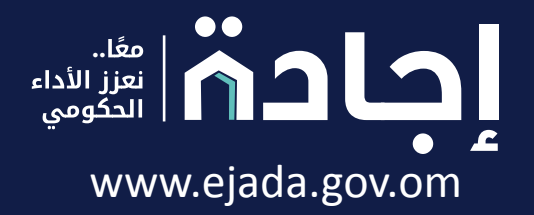

www.ejada.gov.om